# **Installation Instruction for Smart Anti-injection Box**

# **Model: SAR-100**

# Ⅰ**. Introduction**

SOLARMAN Anti-injection box enables the real-time monitoring of grid-tied situation through the integration of three-phase meter, logger and CT, which meets the requirement of real-time adjusting inverter output power at power consumption scenario. Supported data transmission mode: WiFi&Ethernet.

# Ⅱ**. Parameters**

Product Name: Smart Anti-injection Box

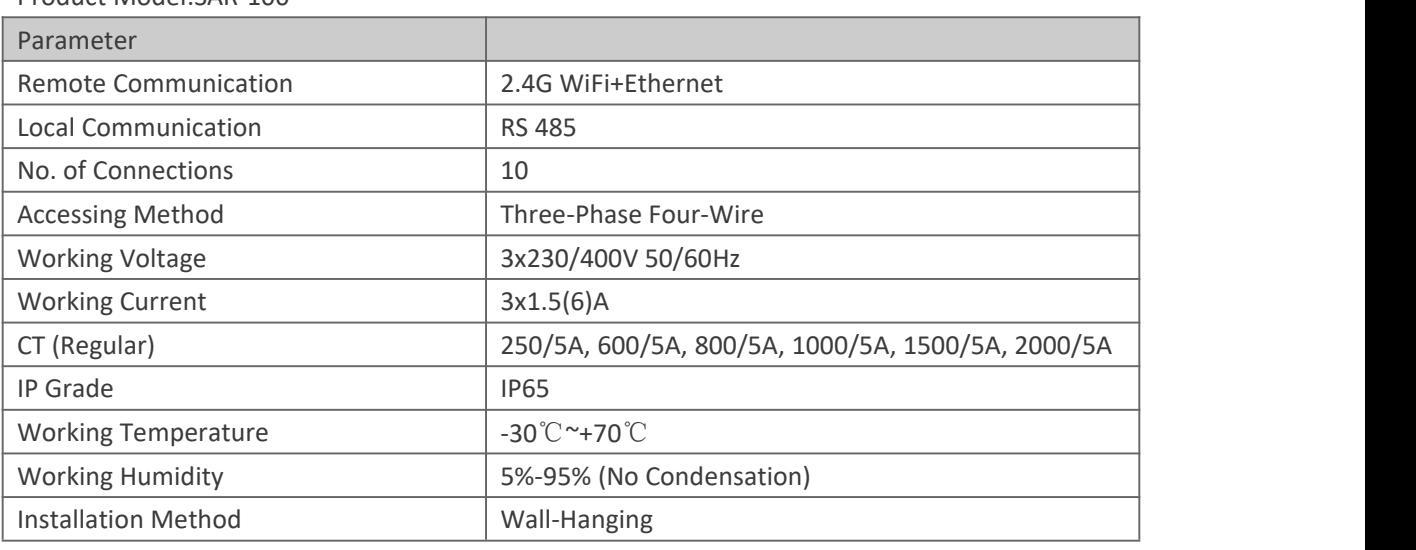

Product Model:SAR-100

### **Status of indicator light after normal networking**

After DIN-Rail Logger(WiFi/ETH) is connected, check the status of STATUS light, LINK light and 485/422 light and if there is data on the platform.

(There is only one light for each STATUS light, LINK light and 485/422 light.)

### **The normal operation status after DIN-Rail logger is powered**

- LINK light keeps ON (WiFi connected to server)
- LINK light flashes (Ethernet connected to server)
- · STATUS light keeps ON [DIN-Rail Logger(WiFi/ETH) runs normally]
- · 485/422 light keeps ON/fast flash [DIN-Rail Logger(WiFi/ETH) connected to inverterand COM has return value]

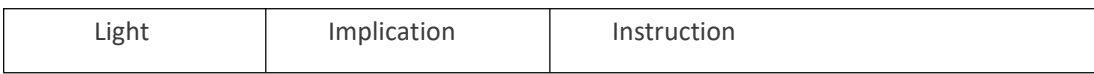

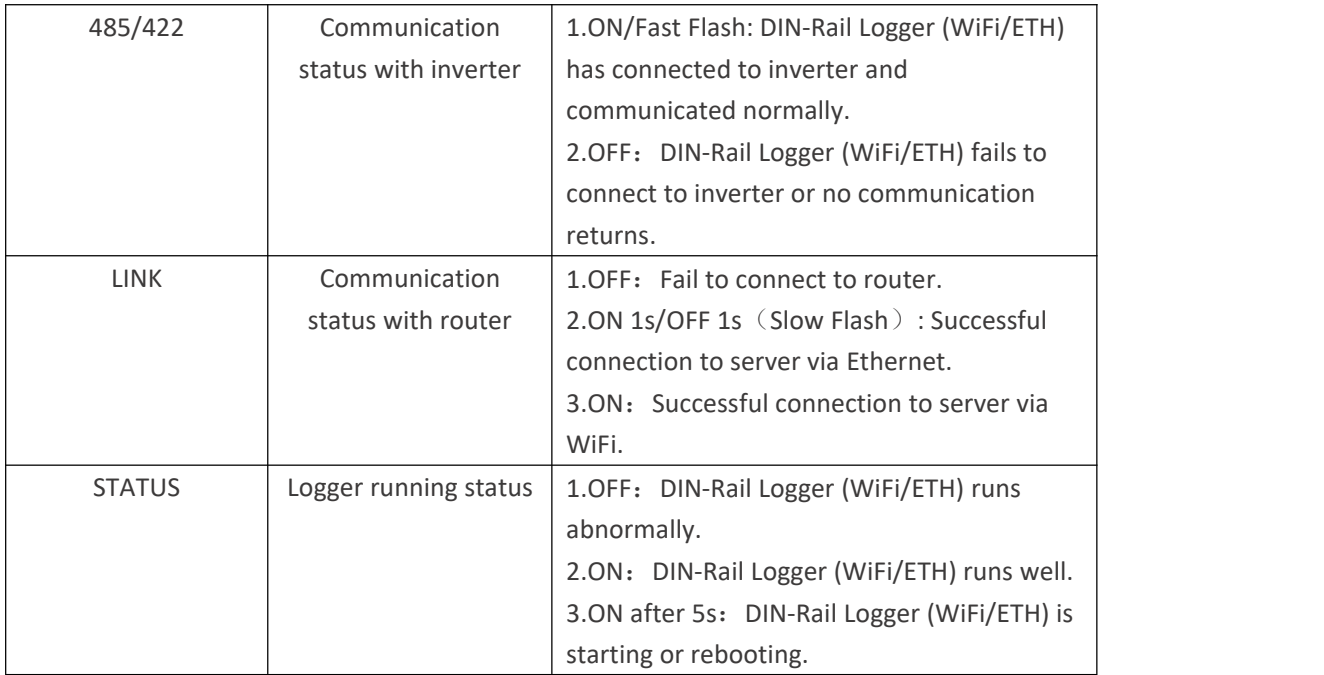

## **Ш. Product Installation Notes**

1. Tools

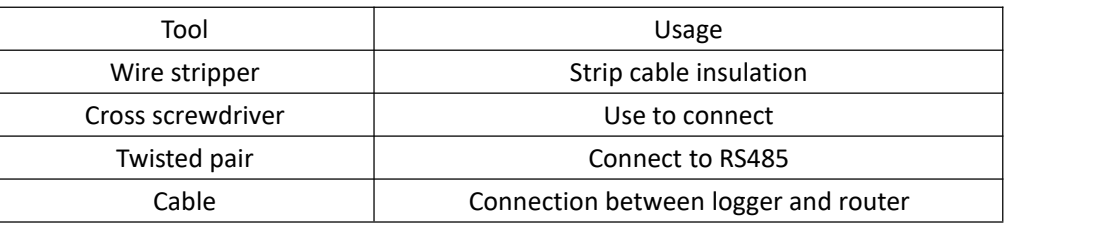

### 2. Location

The installation location must meet the following requirements.

2.1 The logger should be installed in doors, avoiding damp and dust environment. Direct sunlight and aggressive vapour should also be avoided.

- 2.2 Environment temperature: -25℃~+60℃.
- 2.3 Max. communication distance for RS485 should be less than 200m.

Away from other wiring routes or pipes in doors, such as gas pipe, water pipe, electric wire and etc.

2.4 Away from metal structure to ensure wireless signal strength.

### 3.Notice

3.1 Power off the device before installation.

3.2 Double check the connection before power on the device.

# **Ⅳ. Anti-injection System Diagram**

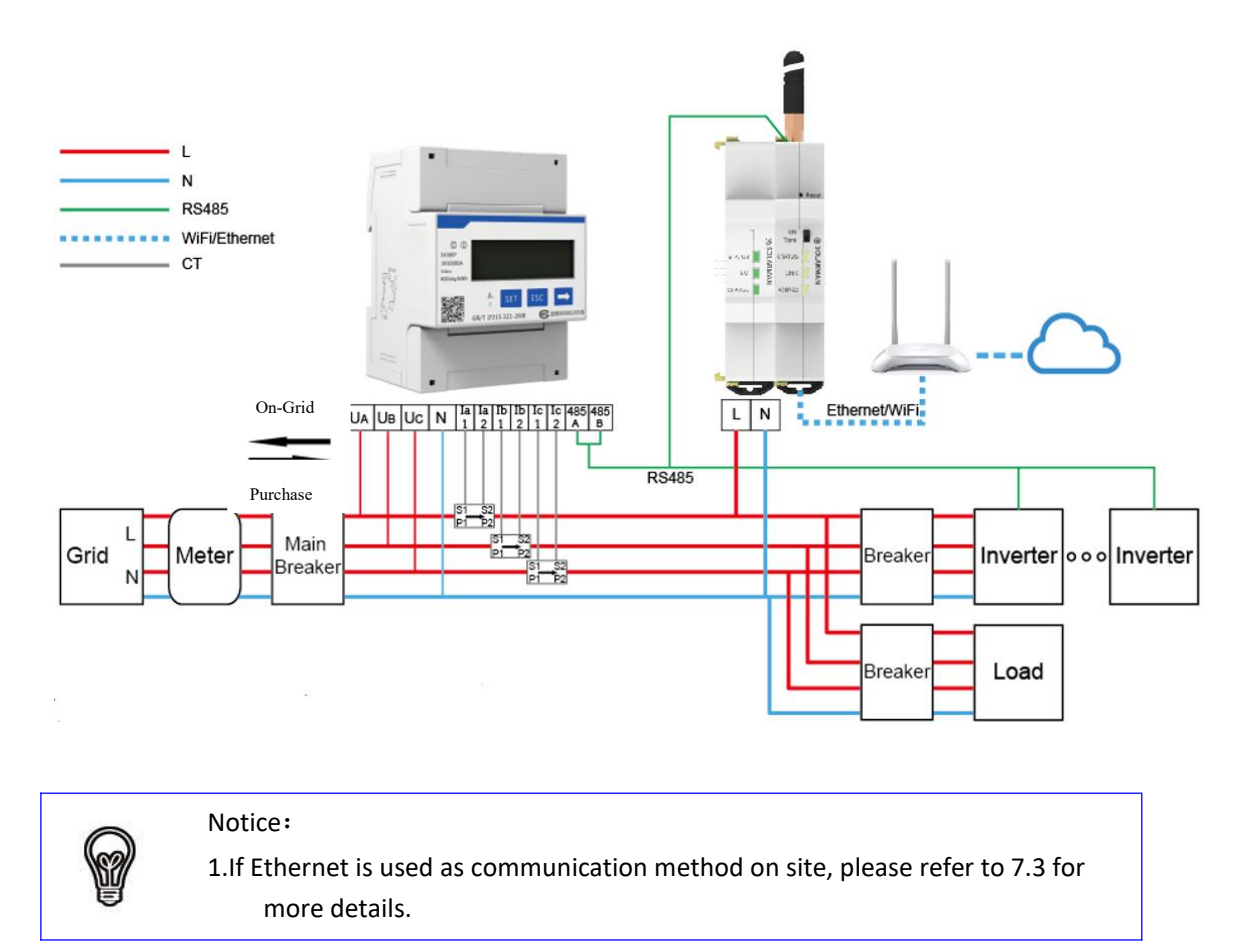

# Ⅴ**. Device Installation**

5.1 Power off the system.

Please power off the system before device installation.

5.2 Make the device fixed Please select a right place to make the device fixed.

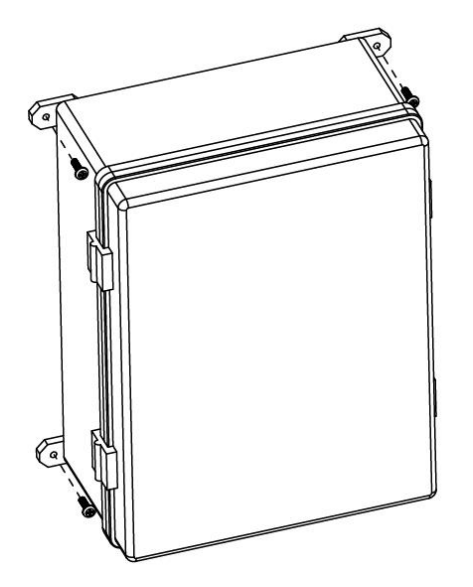

5.3 Wiring of Smart Anti-injection Box

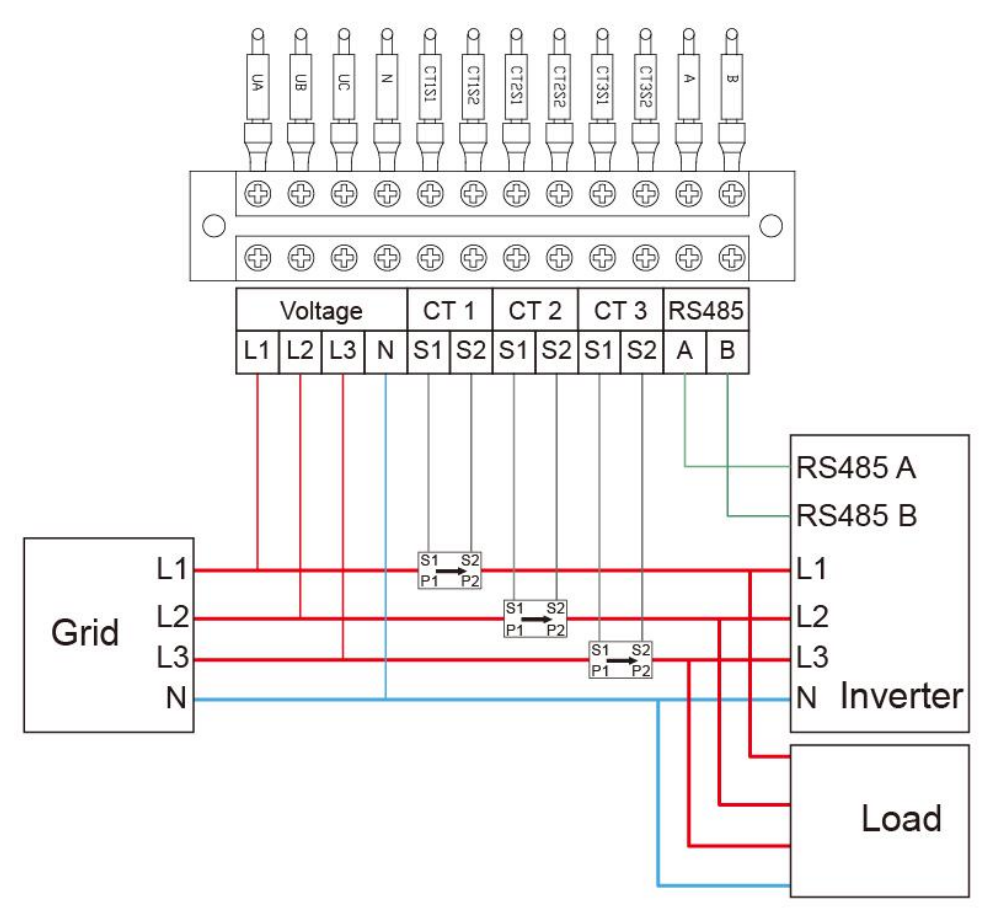

Please double check the wiring and power on the device.

#### 5.4 Set meter ratio

Button description: "SET" button represents "confirmation" or "cursor shift" (when entering the number), "ESC" button represents "exit", " $\rightarrow$ " button represents "add". The default password is 701. Please set the current ratio rather than the voltage ratio.

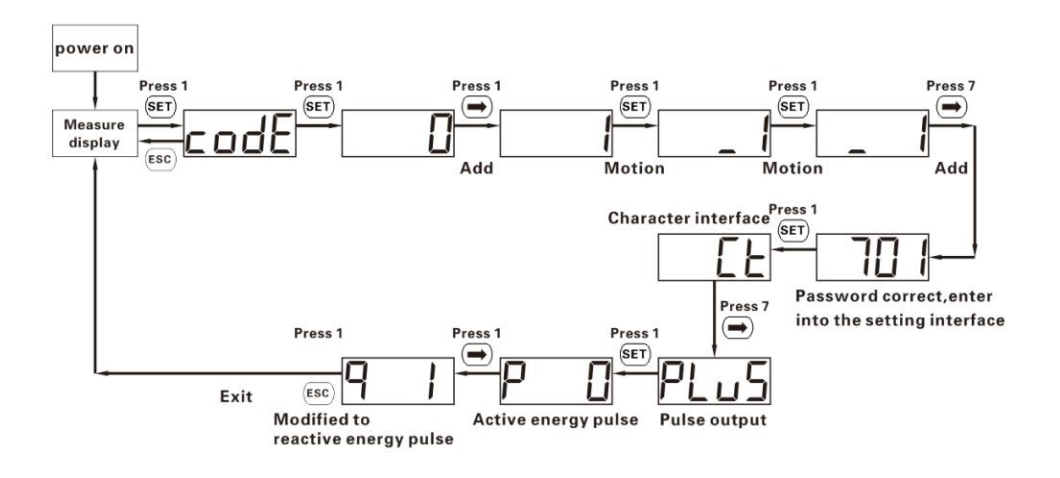

## Ⅵ**. Firmware Upgrade&Anti-injection Settings**

#### **6.1 DIN-Rail Logger Configuration Page**

6.1.1 Prepare a computer/smart phone that can connect to wireless network.

6.1.2 Connect to logger AP (Please do Not connect the cable when configuring the logger.)

Select and connect AP XXXXXXXXX in the network list (XXXXXXXXX means logger SN).

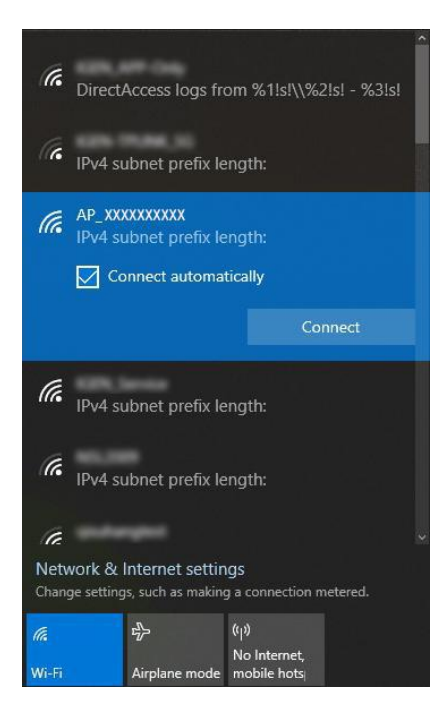

6.1.3 Log in to logger WEB page

Open a browser and enter 10.10.100.254.

#### Username: admin

Password: admin

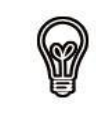

## **Notice**:

**Supported browser: IE 8+, Chrome 15+**、**Firefox 10+**

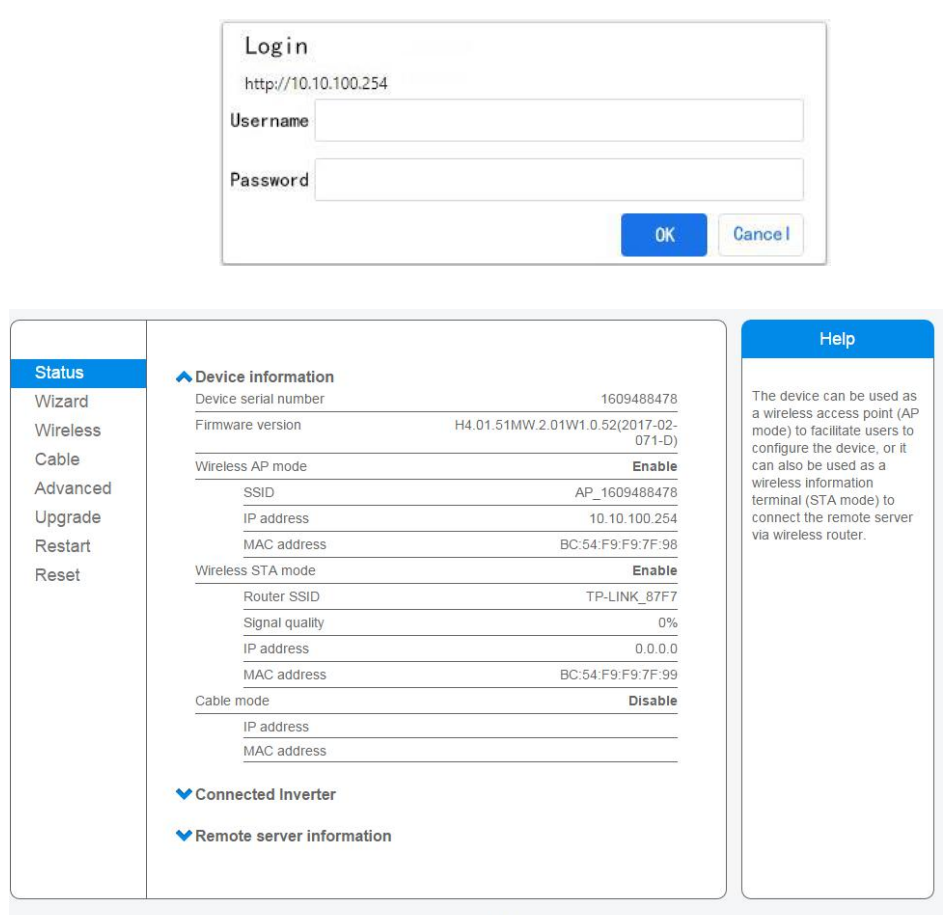

Ver:1.0.52

### **6.2 Anti-injection Settings**

Default: Anti-injection Function: ON.

6.2.1 If Anti-injection function is not required, select "Disable".

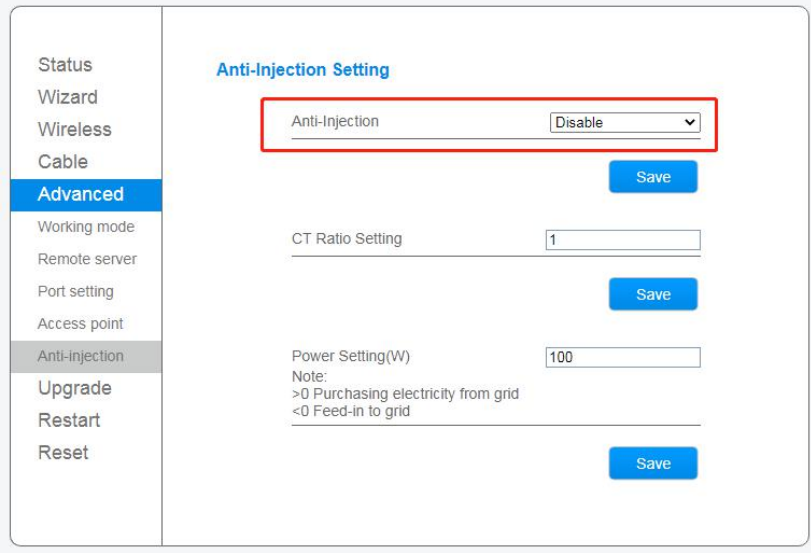

6.2.2 If Anti-injection function is required, select "Enable", set CT ratio and power.

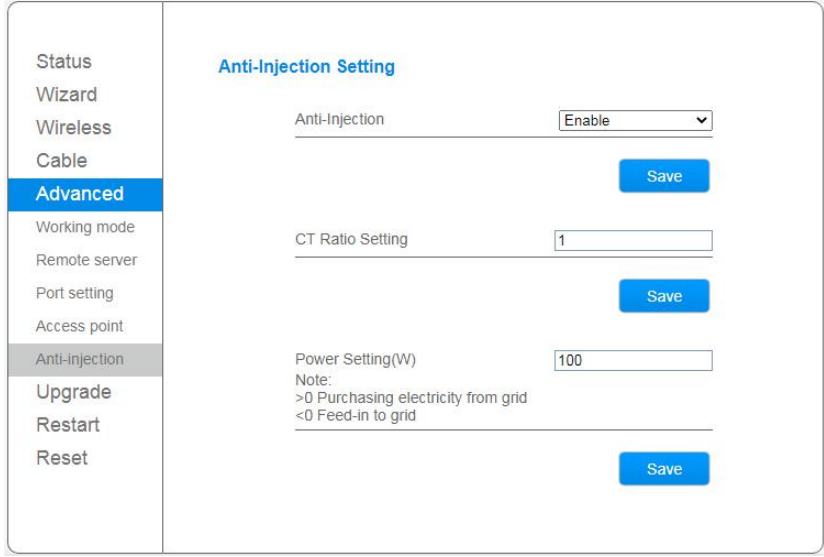

#### **CT Ratio Setup Instruction**

Default:1.

Single-Phase System: CT ratio setup is not required.

Three-Phase System: CT ratio setup is required.(e.g.If CT is 200/5A, please enter 40.)

#### **Power Setup Instruction**

Set power according to actual situation. (Default: 100W.)

E.g. If you set 100W, which means inverter adjustable production power is 100W less than load power and will continue to buy 100W from the Grid.

If you set 0W, which means all inverter production power is used for load and grid-tie poweris 0W.

If you set -100W, which means inverter production power is used for load and there is still 100W

for grid-tie.)

Please Note: If the inverter load power is less than min. production power, the surplus power will go on grid.

# Ⅶ**. Networking Setup**

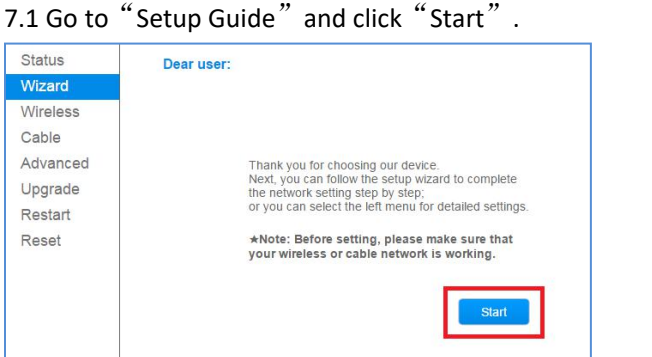

7.2 WiFi Configuration  $\sqrt{1}$  Ethernet is selected, please skip this step.)

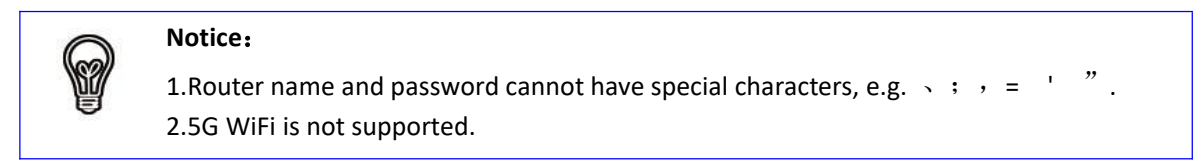

### 7.2.1 Select "Wireless connection".

| <b>Status</b> | <b>Connection Settings:</b> |                       |  |  |                    |  |             |
|---------------|-----------------------------|-----------------------|--|--|--------------------|--|-------------|
| <b>Wizard</b> |                             |                       |  |  |                    |  |             |
| Wireless      |                             |                       |  |  |                    |  |             |
| Cable         |                             |                       |  |  |                    |  |             |
| Advanced      |                             |                       |  |  |                    |  |             |
| Upgrade       |                             | ● Wireless connection |  |  |                    |  |             |
| Restart       |                             | O Cable connection    |  |  | Wireless Enabled V |  |             |
| Reset         |                             |                       |  |  |                    |  |             |
|               |                             |                       |  |  |                    |  |             |
|               |                             |                       |  |  |                    |  |             |
|               |                             |                       |  |  |                    |  |             |
|               |                             |                       |  |  | <b>Back</b>        |  | <b>Next</b> |
|               |                             |                       |  |  |                    |  |             |

7.2.2 Select WiFi router name.

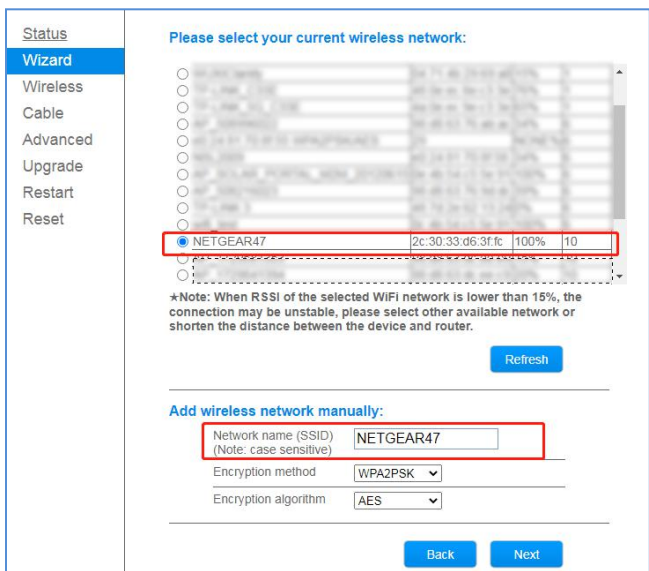

#### 7.2.3 Enter router password.

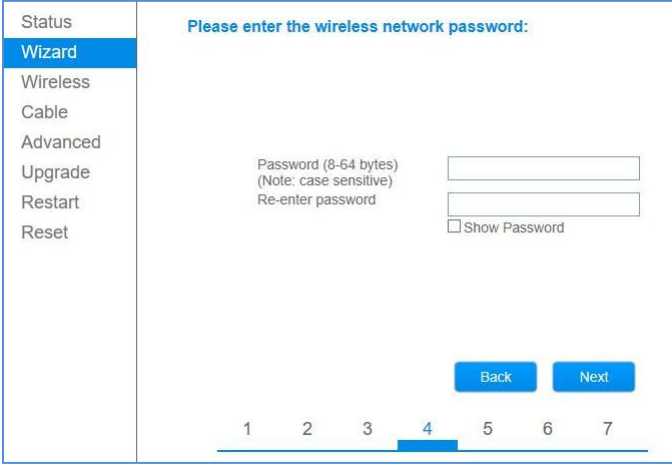

7.2.4 Modify AP password to enhance safety.

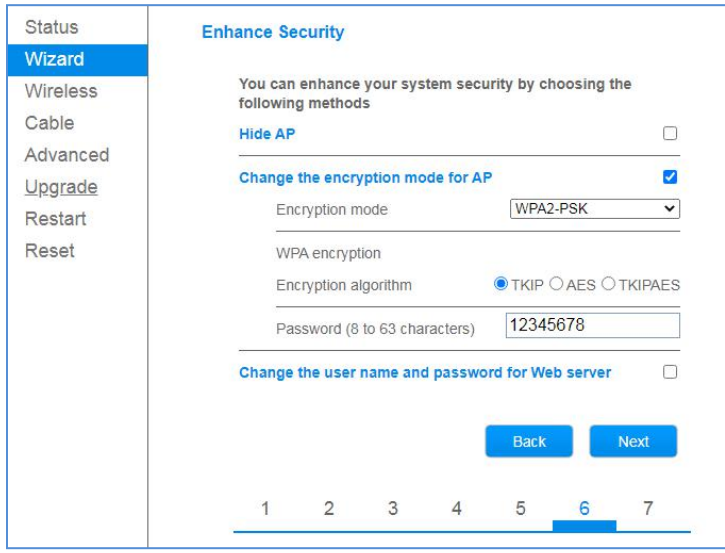

7.2.5 WiFi configuration is done.

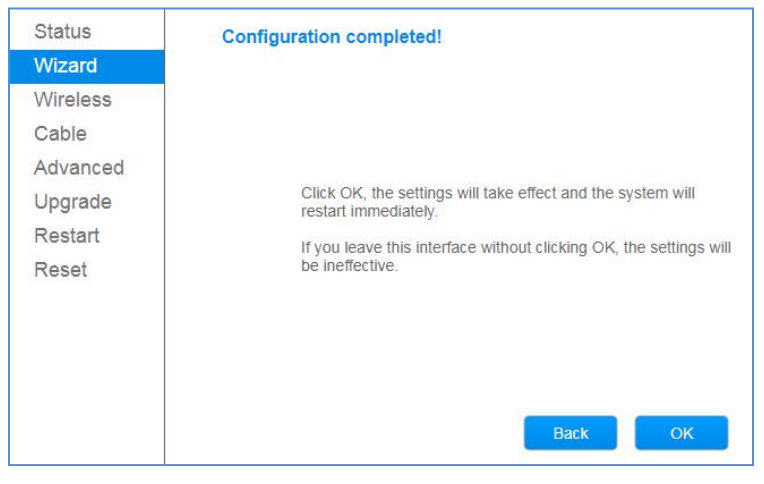

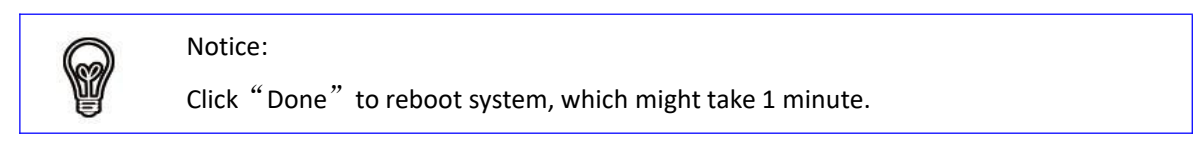

7.3 Ethernet Configuration  $\sqrt{1}$  WiFi is selected, please skip this step.)

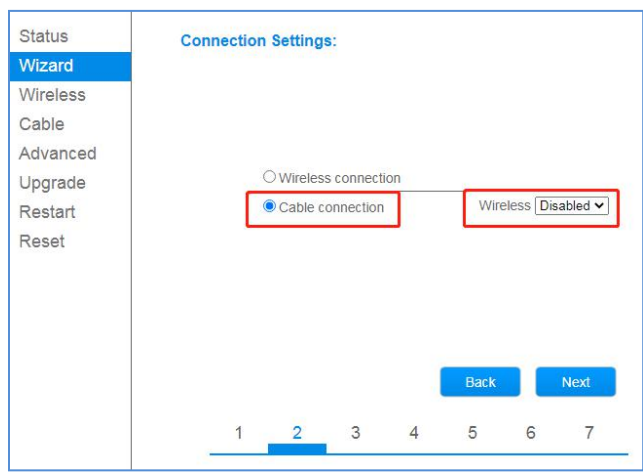

7.3.1 Select"Cable connection", and set Wireless: Disable.

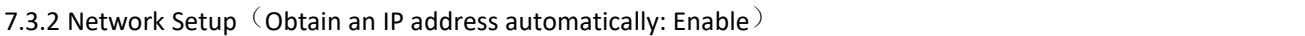

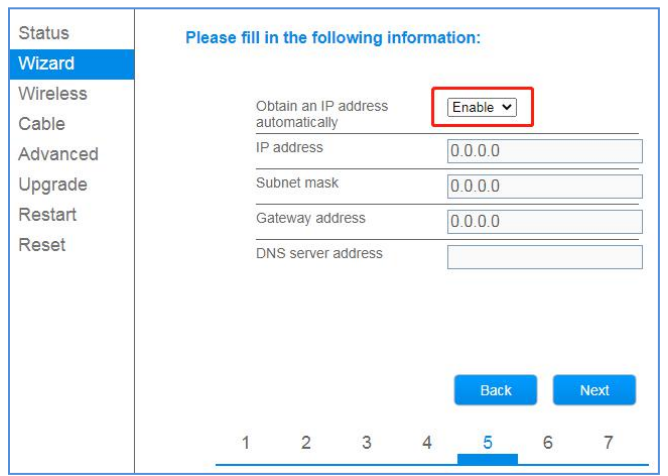

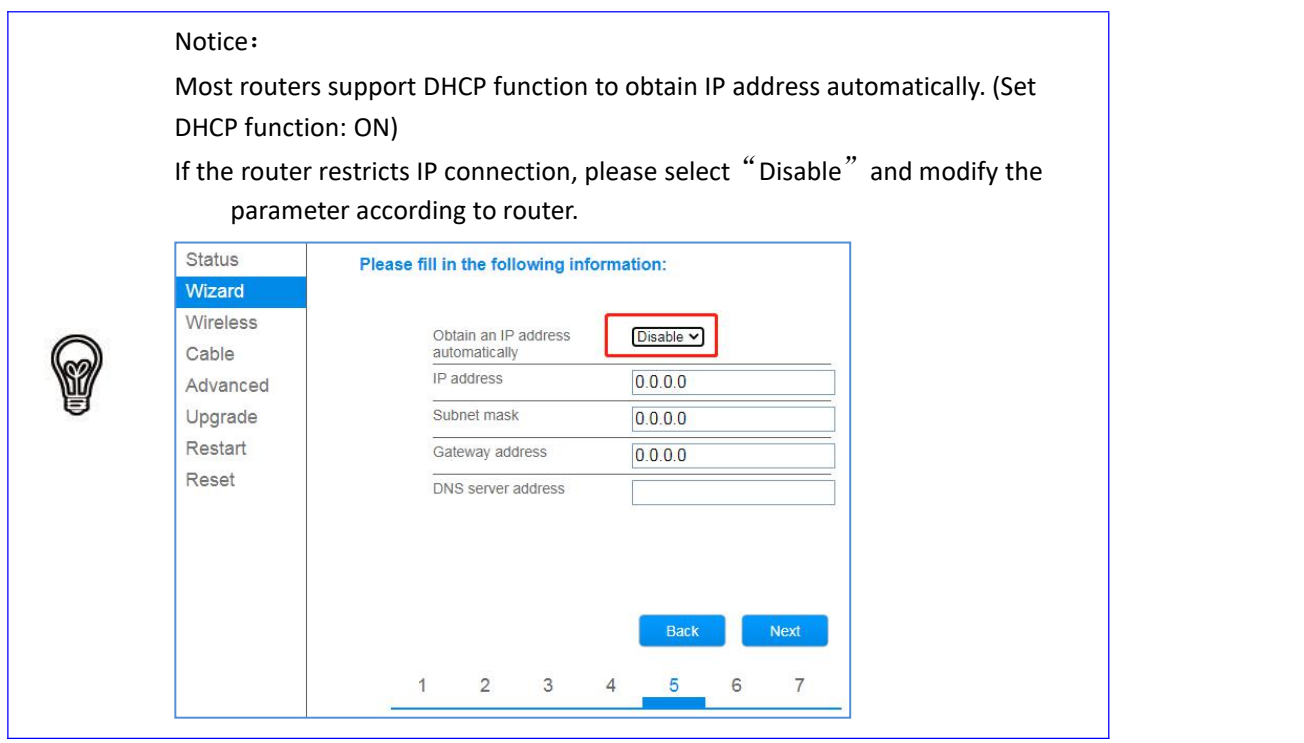

### 7.3.3 Modify AP password to enhance safety.

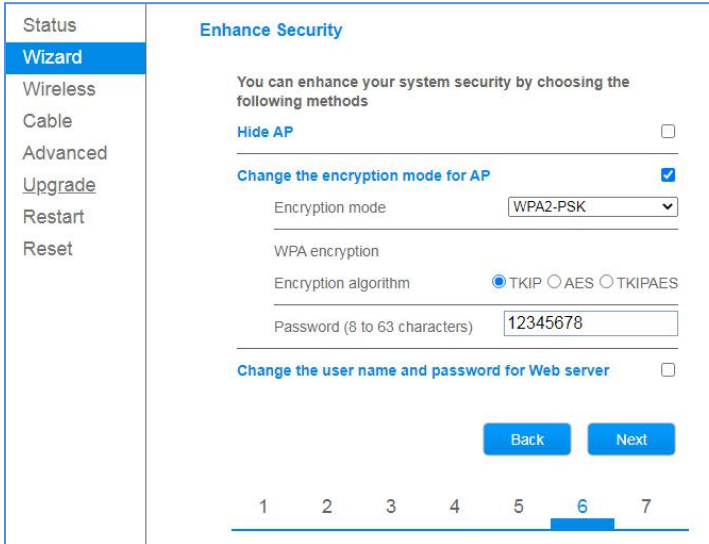

### 7.3.4 Ethernet configuration is done.

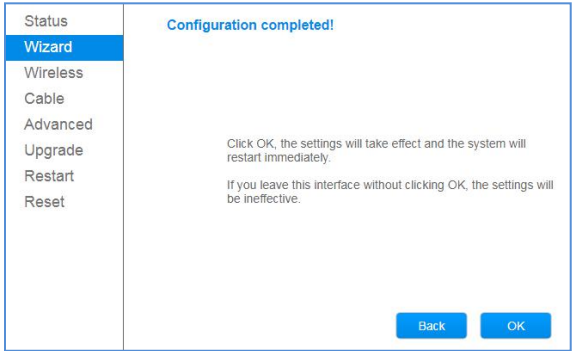

7.3.5 Connect logger and router via cable.

#### Notice: when the contract of the contract of the contract of the contract of the contract of the contract of the contract of the contract of the contract of the contract of the contract of the contract of the contract of t

1. If the signal strength is <15, itmeans Unstable. Please adjust router location. 2.SSID of router network can not exceed 30 characters. "Space" is excluded. 3.When WiFi logger is at STA mode, supported router channel range: 1-11. 4. WiFi router name and password does not support special characters, e.g.  $\cdot$ ;  $\cdot$  = '". It is recommended to choose a-z, a-z, 0-9 as router SSID and password. 5. Some router might restrict WiFi connection. It is recommended to turn off Qos function.

6. WiFi supports standard encryption method  $\langle$  WEP/WPAPSK/WPA2PSK), mixed encryption method is not supported.

7. Turn on router DHCP function, or WiFi cannot connect to router.

8. If you have problem during signal searching or router connection, you can reboot the router or restore factory settings. If the problem still exists, you can contact customer service for help.

## Ⅷ**. USER MANUAL for SOLARMAN APP**

8.1 Download app

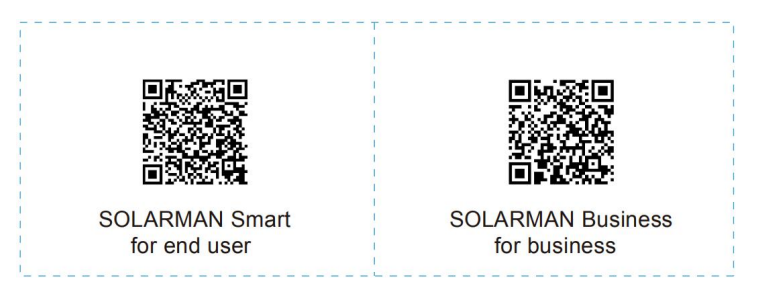

iPhone: Search "SOLARMAN Smart" / "SOLARMAN BUSINESS" in Apple Store.<br>Android: Search "SOLARMAN Smart" / "SOLARMAN BUSINESS" in Google Play.

You can also login via WEB as below:

pro.solarmanpv.com

home.solarmanpv.com

8.2 Registration on SOLARMAN SMART

Go to SOLARMAN SMART and register. Click "Register" and create your account here.

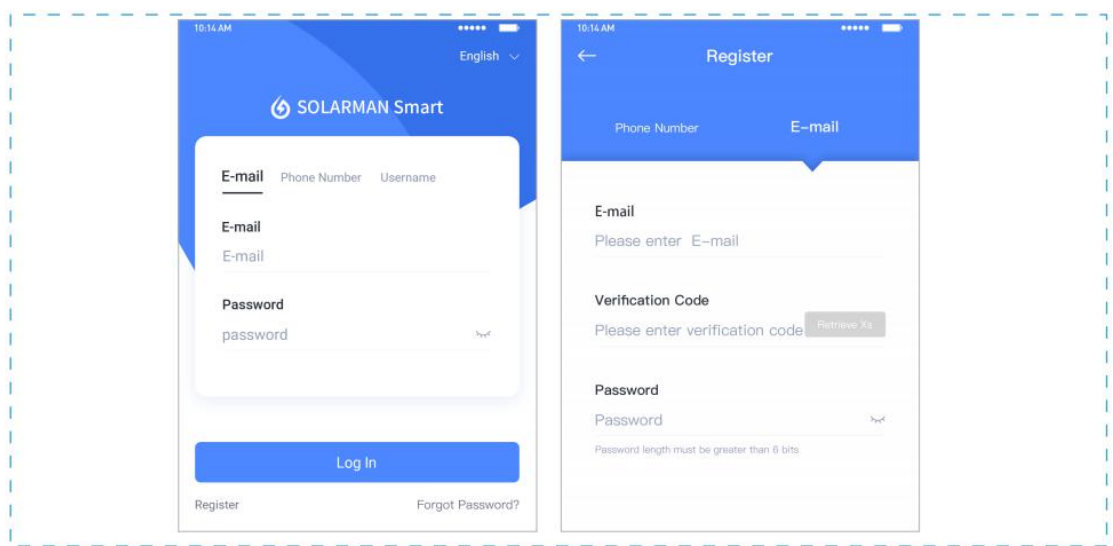

### 8.3 Create a Plant

Click "Add Now" to create your plant. Please fill in plant basic info and other info here.

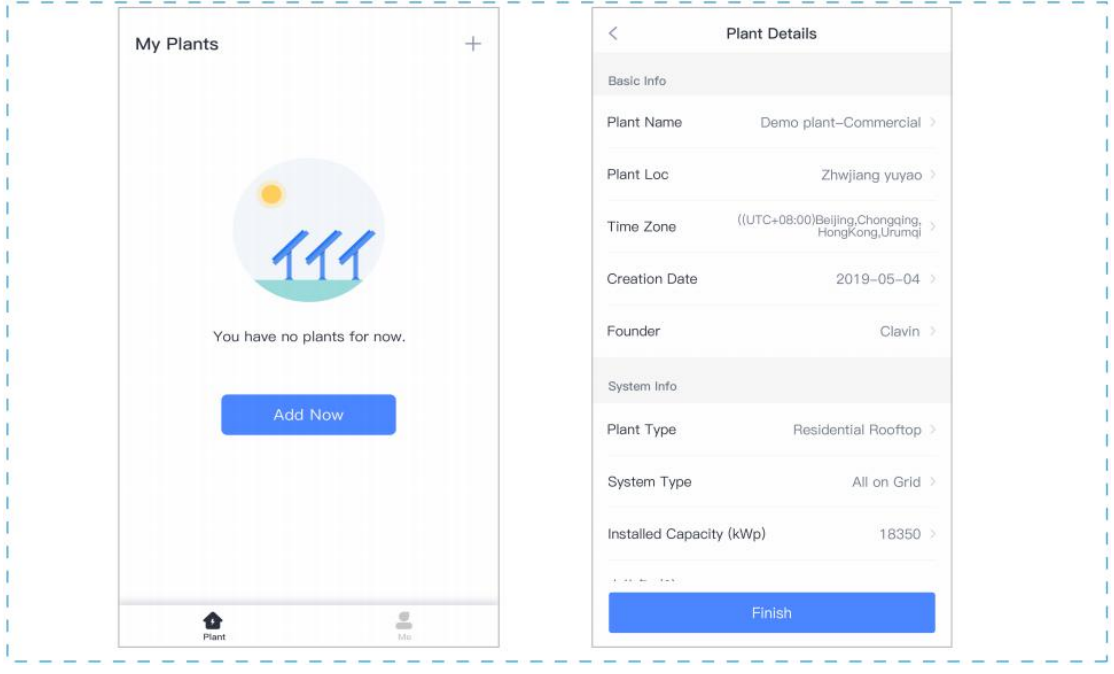

### 8.4 Add a Device

Method 1: Enter logger SN manually.

Method 2: Click the icon in the right and scan to enter logger SN You can find logger SN in the external packaging or on the logger body.

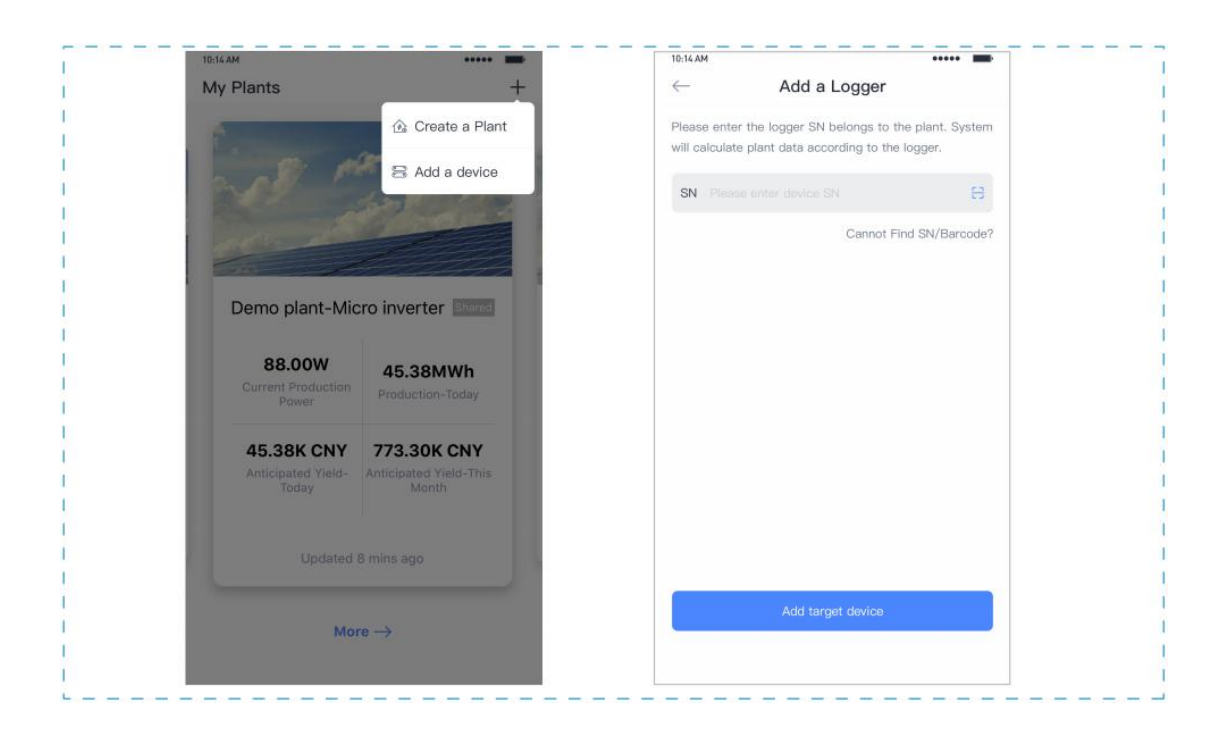

#### 8.5 Meter Configuration

The aim of meter configuration is to send meter data to platform and calculate meter data.

8.5.1 Add a meter to plant via logger

SOLARMAN platform does not support adding a meter directly. Users can add a logger first and logger will send meter data to platform.

Connect the devices first. After logger is powered on and data is transmitting, target meter will be listed on device list.

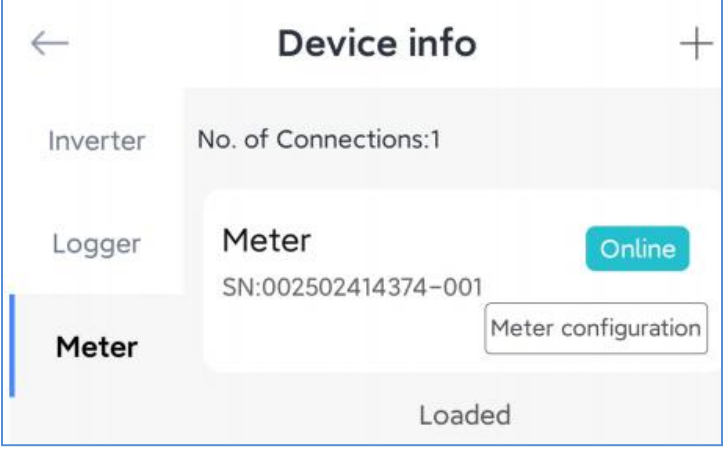

8.5.2 Meter Configuration Go to 「Device Info」 and click "Configure" button.

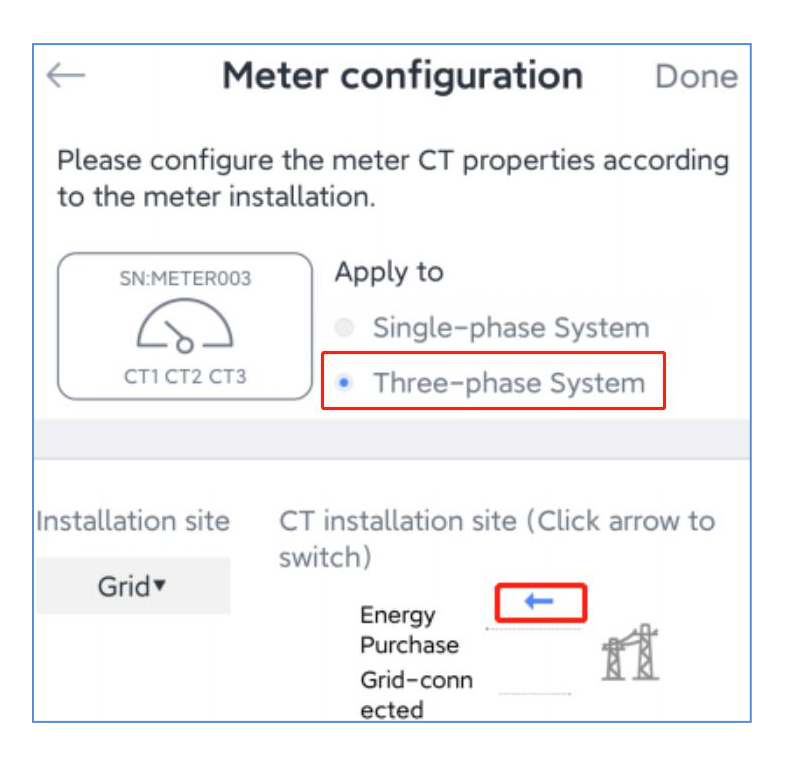